# **Руководство пользователя Сертификация СМ**

## *Регистрация*

## *1.1 Порядок регистрации*

1. Переходим по ссылке <https://techreg.gov.kz/index/> Откроется страницаавторизации портала (*Рисунок 1.1.*):

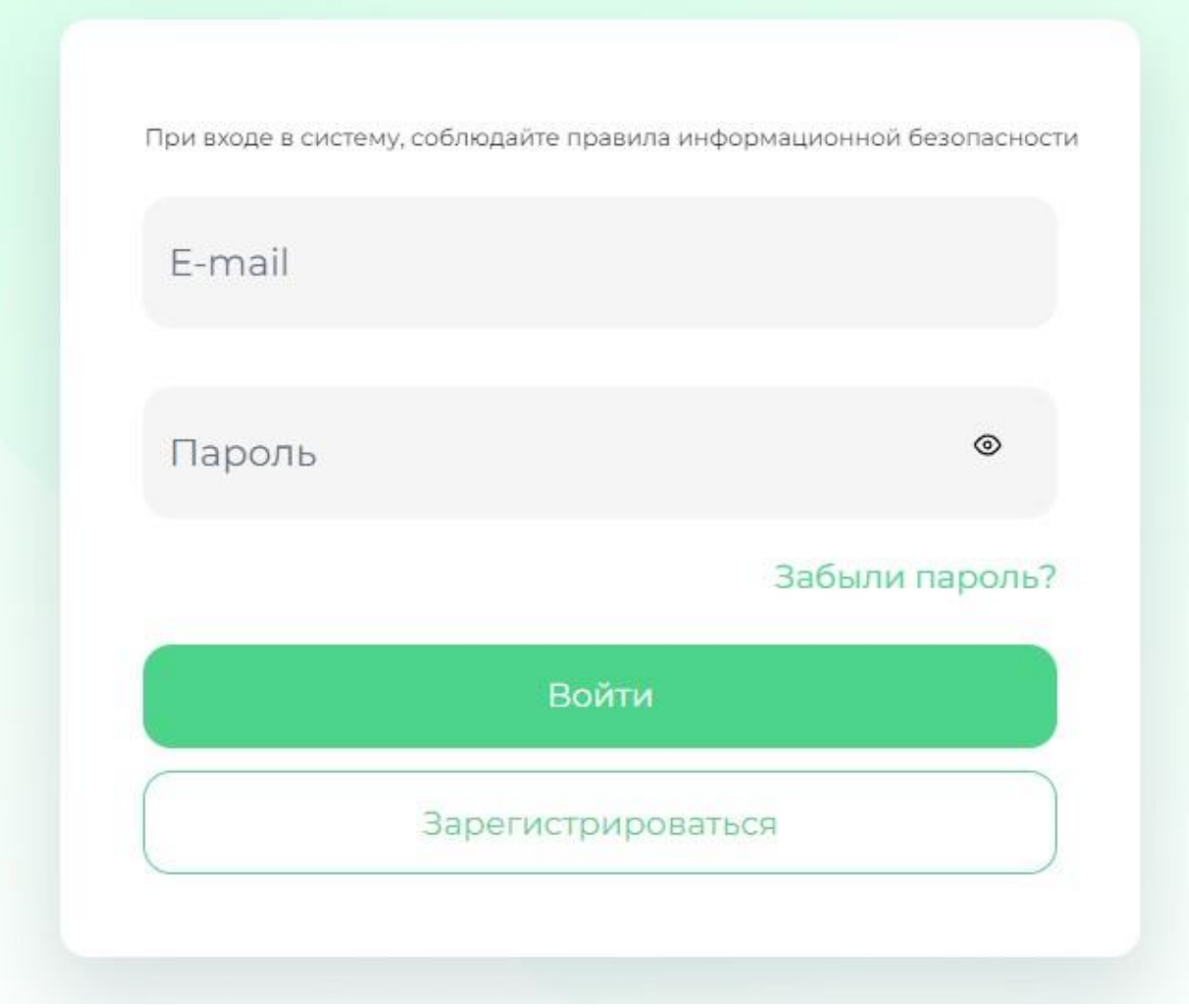

*Рисунок 1.1. Форма авторизации*

2. Кликаем по ссылке **«Зарегистрироваться»**. Откроется страницарегистрации (*Рисунок 1.2.*):

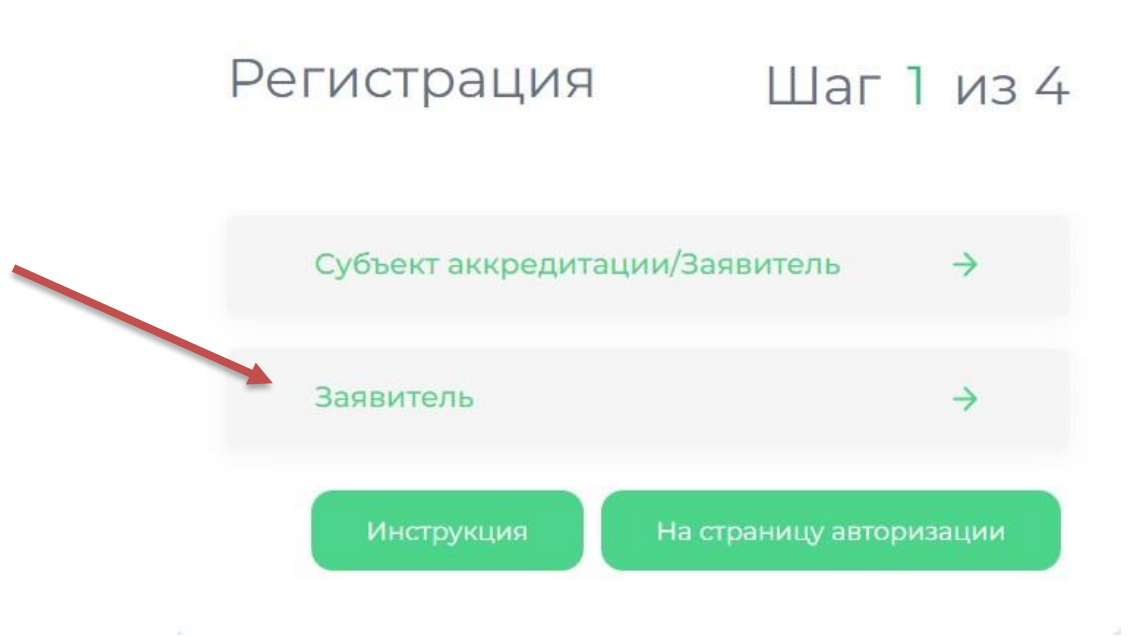

*Рисунок 1.2. Форма регистрации*

Необходимо нажать на кнопку **«Заявитель»**.

Вводим БИН (юридического лица) организации, после чего нажимаем на кнопку **«Найти»** (*Рисунок 1.3.*):

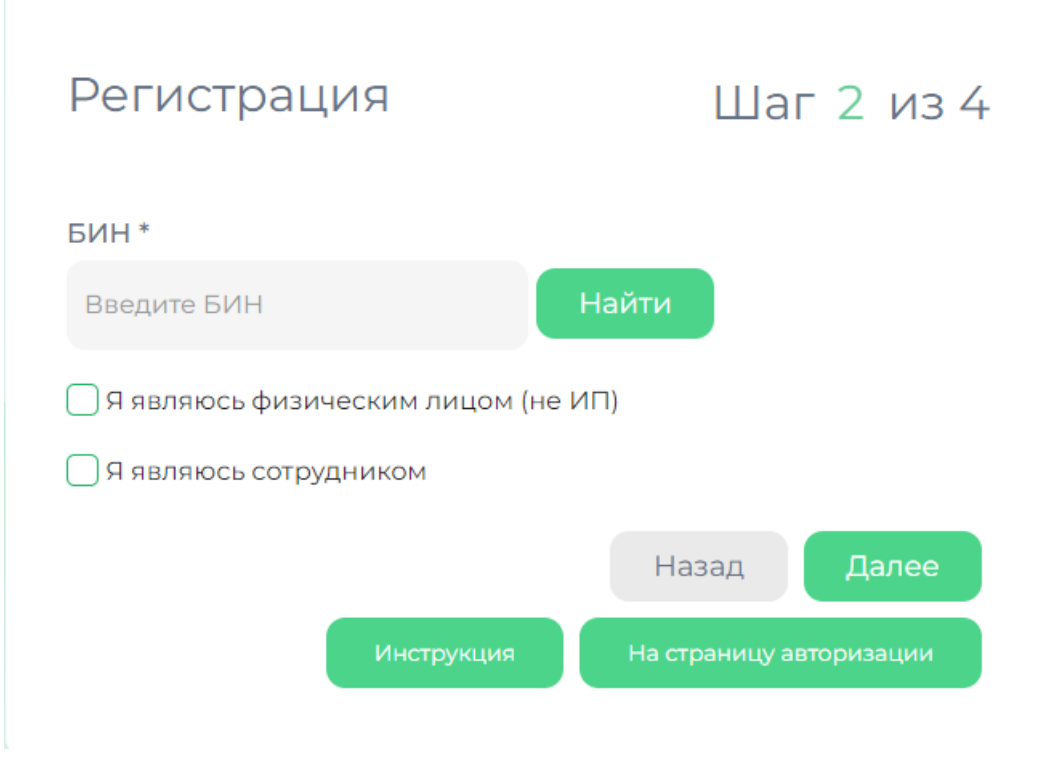

*Рисунок 1.3. Форма регистрации*

Если регистрация по данной организации еще не производилась в системе, то выйдут 2 всплывающих уведомления со сведениями найденной организации (*Рисунок 1.4.*):

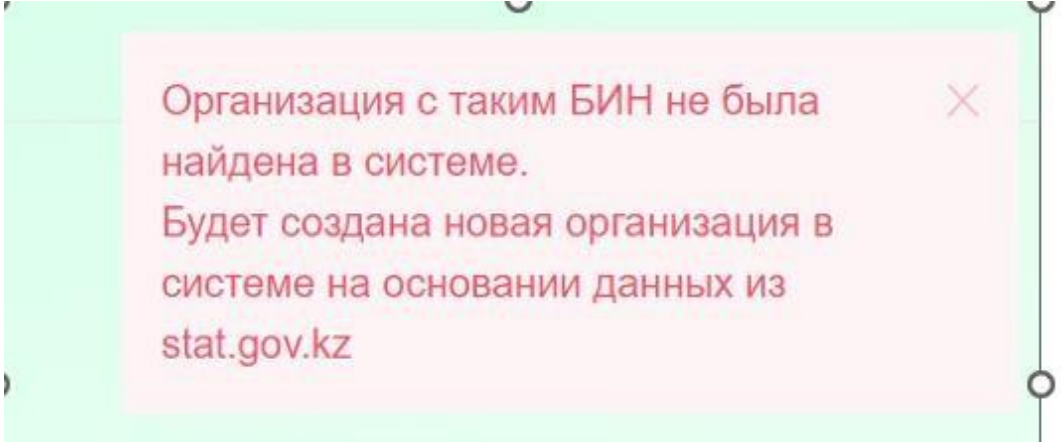

*Рисунок 1.4. Уведомление о регистрации*

При необходимости вы можете выбрать одну из дополнительных опций.

При выборе значения «Я являюсь физическим лицом (не ИП)» поле БИН смениться на значение ИИН

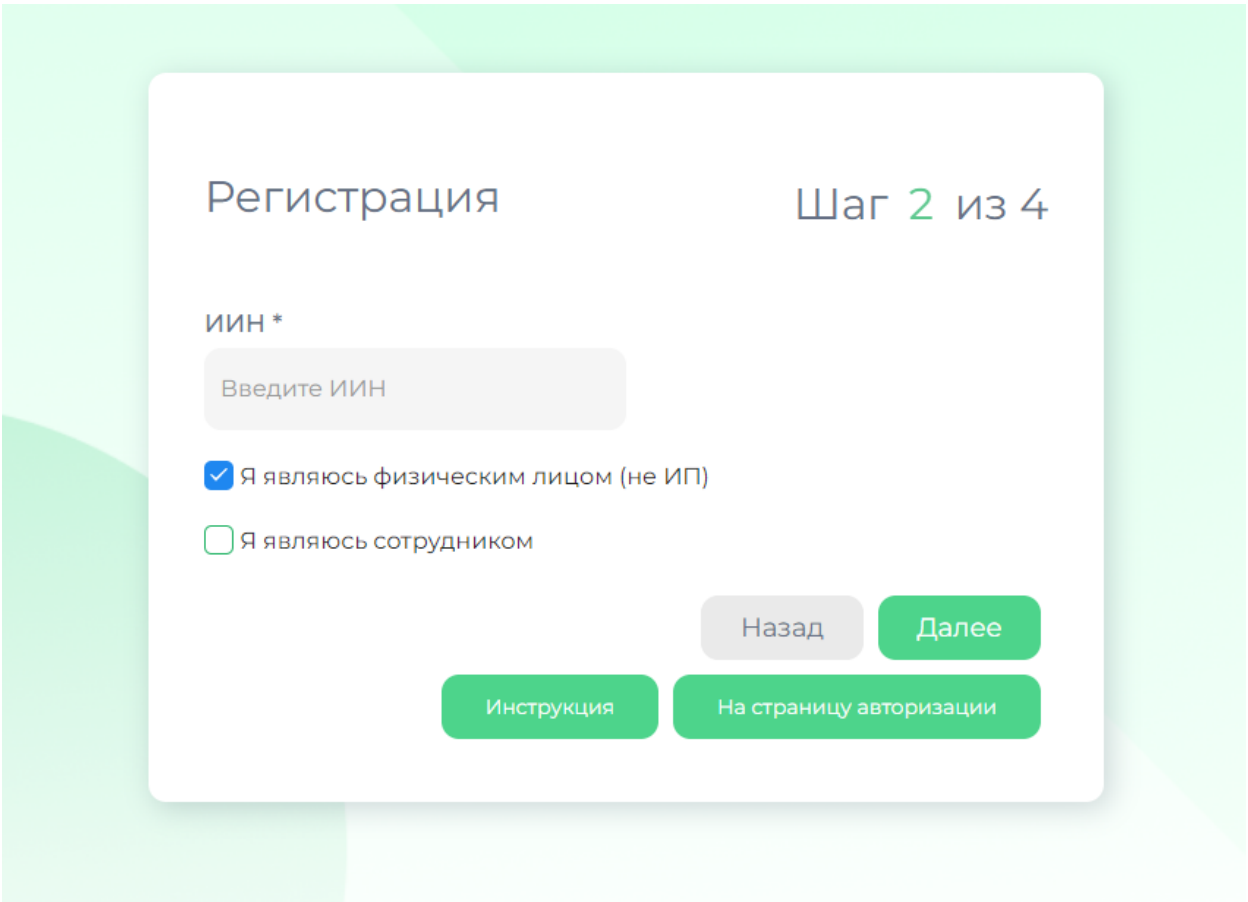

Кликаем на кнопку **«Далее»** для прохождения на следующий шаг.

Необходимо указать **адрес электронной почты (e-mail)** и придумать **личный пароль** для входа на Портал, после чего нажимаем на кнопку

## **«Далее»** (*Рисунок 1.5.*):

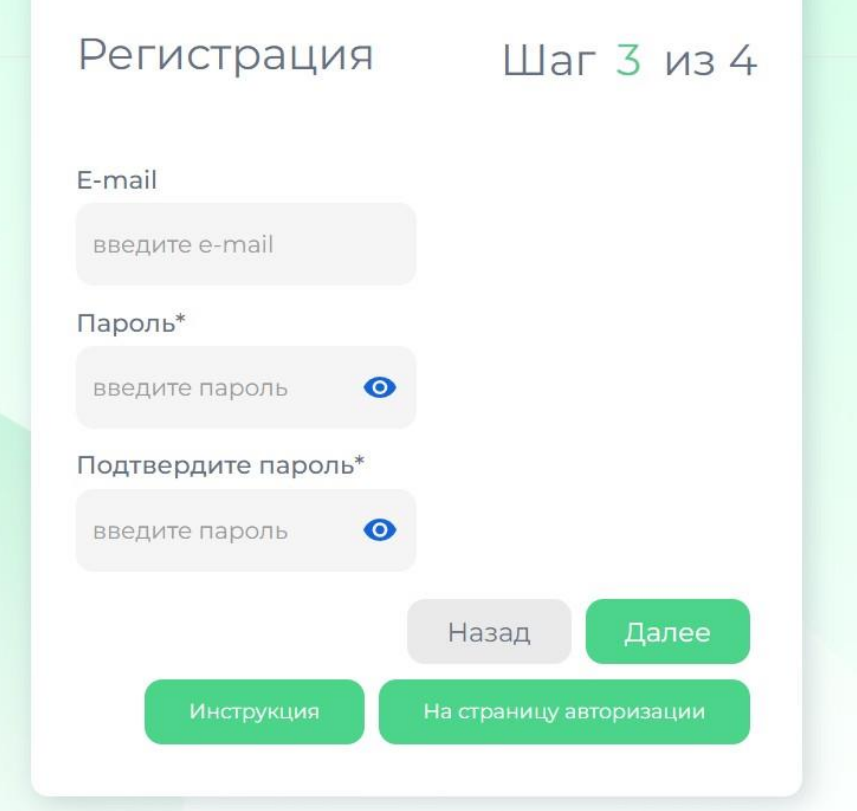

*Рисунок 1.5. Форма регистрации*

- e-mail в дальнейшем будет являться Login для авторизации в Системе, а также на указанный e-mail будут отправляться системные уведомления - пароль должен формироваться по следующим требованиям:

В числе символов пароля обязательно должны присутствовать цифры, буквы в верхнем и нижнем регистрах и специальные символы  $(\%$ , \$,  $\omega$ , &, \*, # кроме символа ^). Минимальное количество символов 8.

Для завершения процедуры регистрации необходимо: - необходимо запустить программу NCALayer.

В случае если Пользователь не имеет электронную цифровую подпись, предоставлена ссылка для ее получения удаленно: [https://egov.kz/cms/ru/services/pass\\_onlineecp](https://egov.kz/cms/ru/services/pass_onlineecp)

- произвести подтверждение Пользователя ключом ЭЦП (электронная цифровая подпись). Нажимаем на кнопку **«Выбрать файл».** Откроется окно для выбора файла. Выбираем сертификат GOST;

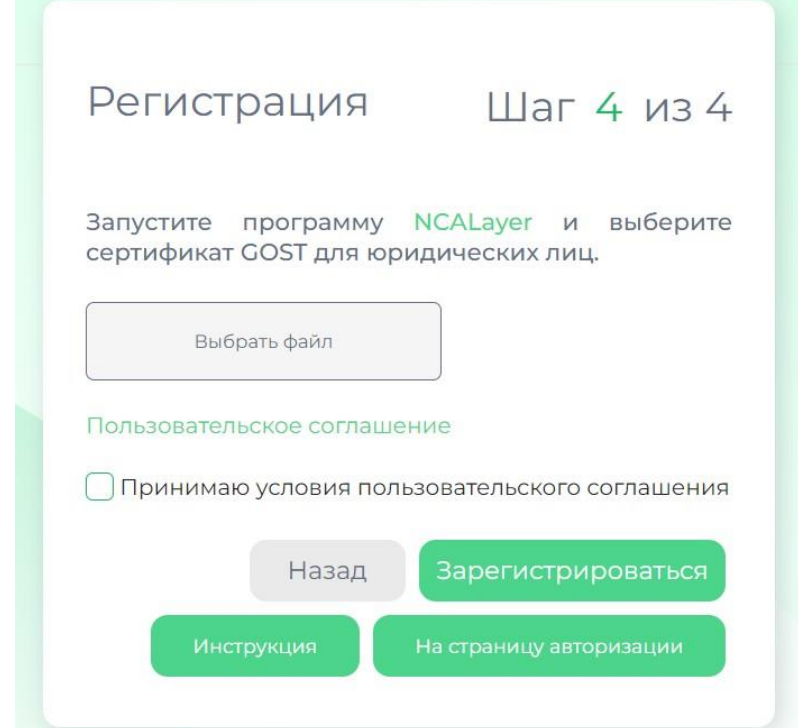

*Рисунок 1.6. Форма регистрации*

- кликаем на ссылку **Пользовательское соглашение**, послеознакомления с пользовательским соглашением нажинаем на галочку

**«Принимаю условия пользовательского соглашения»** Портала **«techreg.gov.kz» и переходим по кнопке «Зарегистрироваться» (***Рисунок 1.7.***):**

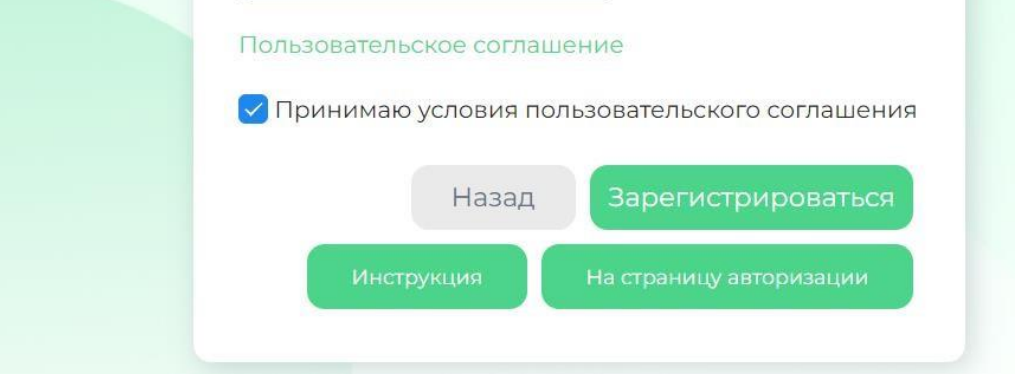

*Рисунок 1.7. Форма регистрации*

В случае выполнения регистрации отобразится соответствующее сообщение об успешной регистрации: **«Регистрация в системе прошла успешно»**.

В случае если Пользователь ранее прошел регистрацию на портале **techreg.gov.kz**, нет необходимости в его повторной регистрации на портале.

#### *1.2 Форма авторизации*

Переходим по ссылке [https://techreg.gov.kz/index/.](https://techreg.gov.kz/index/)

Откроется страница авторизации портала, где, указав логин и пароль, осуществиться вход на главную страницу системы (*Рисунок 1.8.*):

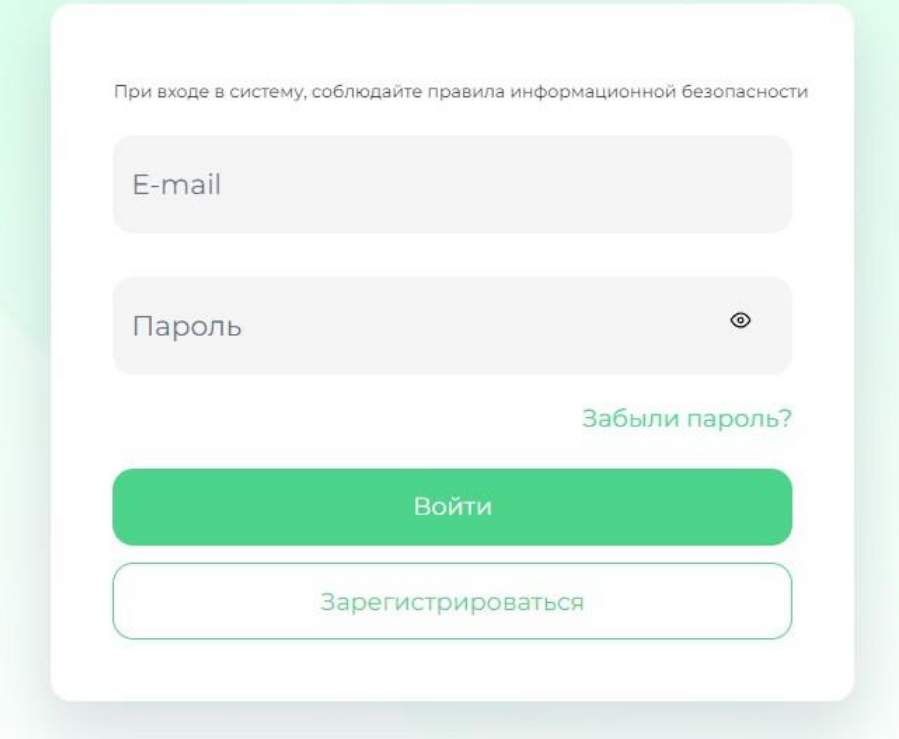

*Рисунок 1.8. Авторизация профиля*

После авторизации в Системе, пользователь попадет на страницу «Услуги», на которой отображен список услуг, доступный пользователю.

верхней панели нажимаем на кнопку и переходим в Откроется страница личного кабинета.

 $\overline{\bullet}$ Профиль

#### *1.3 Восстановление пароля*

На странице авторизации можно воспользоваться ссылкой **«Забыли пароль»** для отправки письма на электронную почту для восстановления пароля пользователя.

Для восстановления пароля перейдите по ссылке и введите **адрес электронной почты (e-mail)**

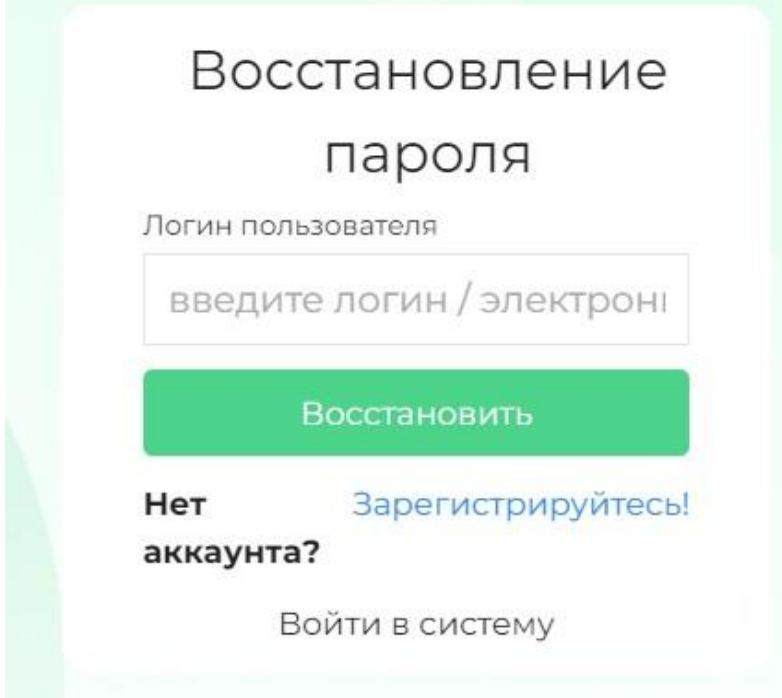

Автоматический производится сброс пароля. На почту, указанную в учетной записи будет отправлено сообщение с новым паролем

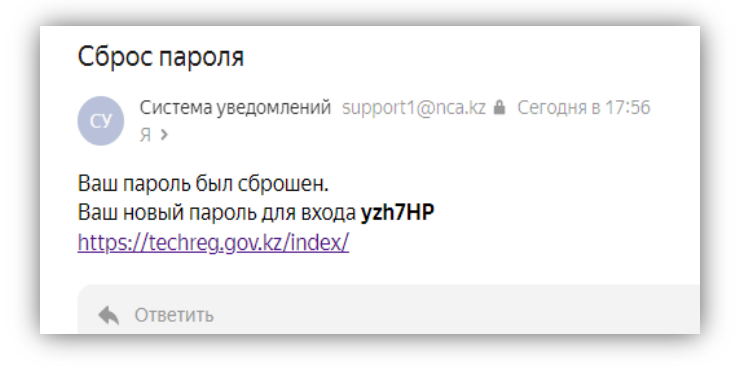

После перехода в систему необходимо авторизоваться с новым паролем. Смену пароля можно произвести в личном кабинете.

#### *2. Профиль пользователя*

В личном кабинете пользователь может просмотреть и при необходимостиизменить информацию, указанную при регистрации в профиле учетной записи. Для этого необходимо перейти по ссылке **«Профиль»** в меню личногокабинета, расположенного в левой части окна. После произведенных действий отобразится окно профиля пользователя.

В личном кабинете имеется возможность сменить пароль для входа в систему. Чтобы сменить пароль, необходимо перейти в блок **«Смена пароля»**. После чего откроется окно для смены пароля. Необходимо ввести текущий пароль учетной записи, затем ввести новый пароль и подтвердить его, после чего нажать кнопку **«Сохранить»**

> Профиль Данные организации

Смена пароля

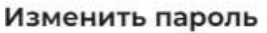

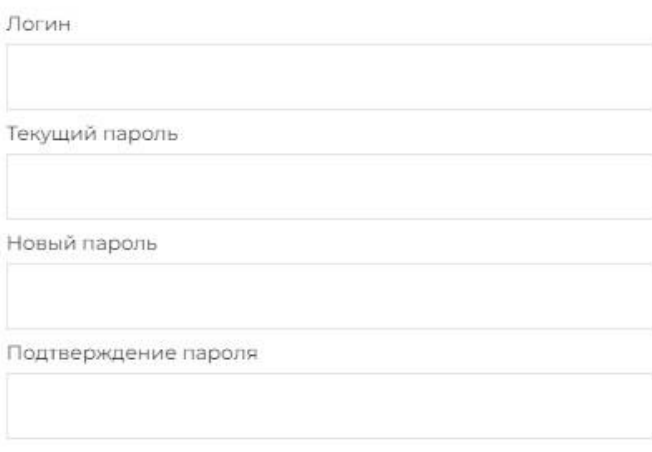

Отобразить вводимые знаки

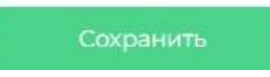

## *3. Услуги*

В личном кабинете пользователь может подать заявку. Для этого необходимо перейти по ссылке **«Услуги»** в меню личного кабинета,расположенного в левой части окна.

После произведенных действий отобразится окно услуг

**Услуги** 

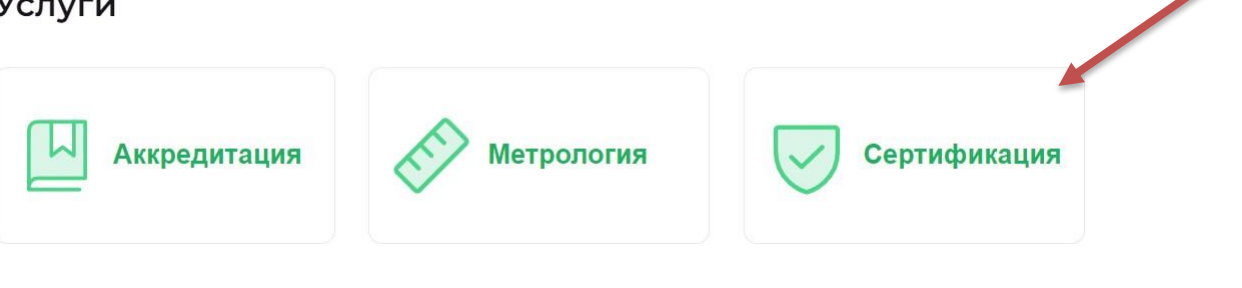

**Далее в разделе сертификация необходимо выбрать раздел Сертификация**

### **Далее Сервис электронной сертификации**

Услуги - Сертификация

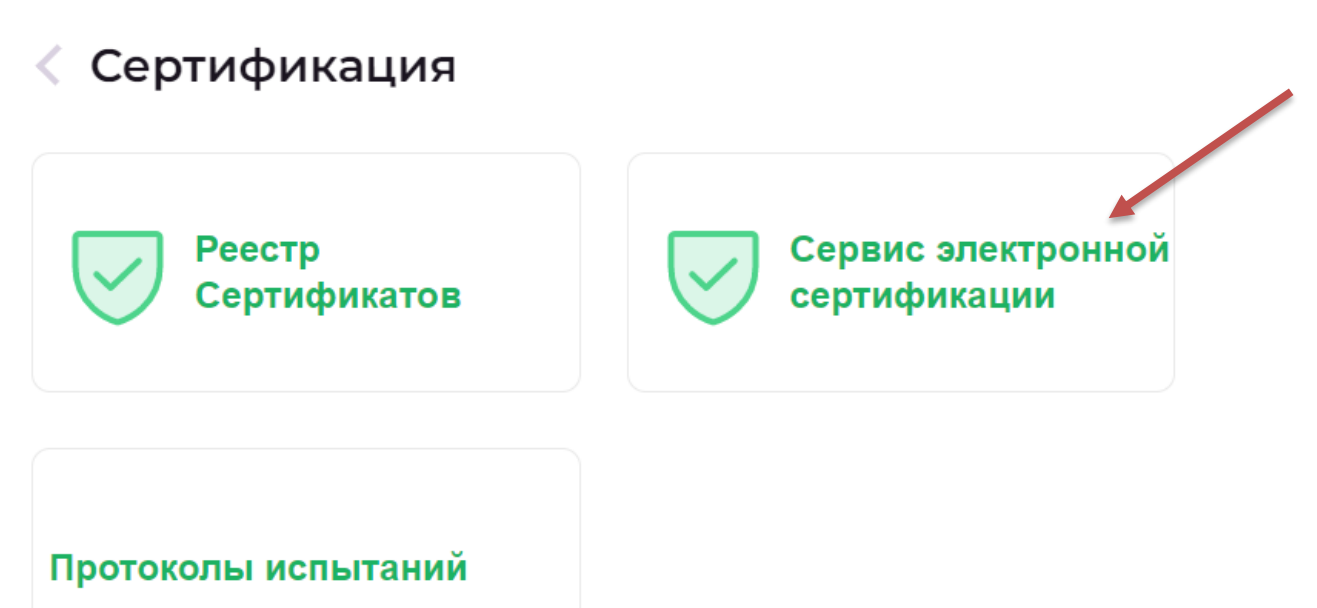

## Блок **«Сертификация соответствия системы менеджмента»**

содержит пункты:

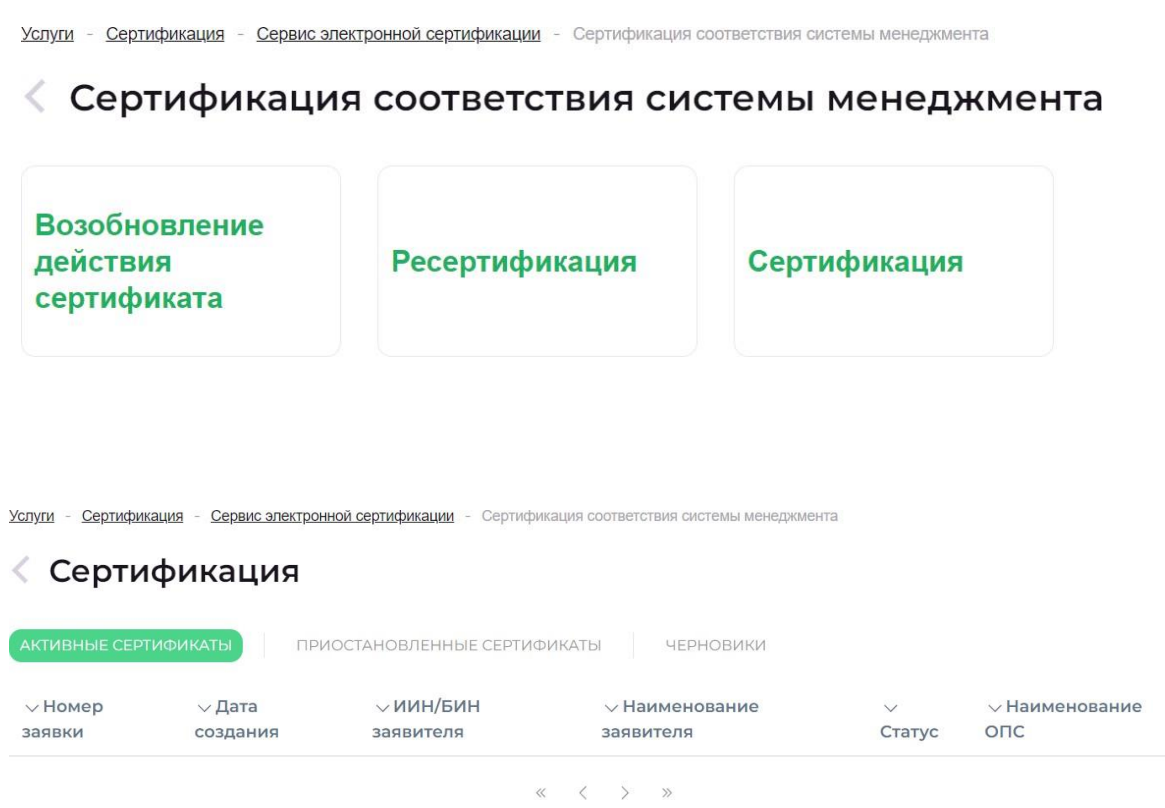

#### **Сертификация**

для добавления данных необходимо нажать кнопку +**Добавить** расположенную с правой стороны, далее создается заявка, где необходимо заполнить обязательные поля Они выделены красным.

Услуги - Сертификация - Сервис электронной сертификации - Сертификация соответствия системы менеджмента

#### √ Создание заявки

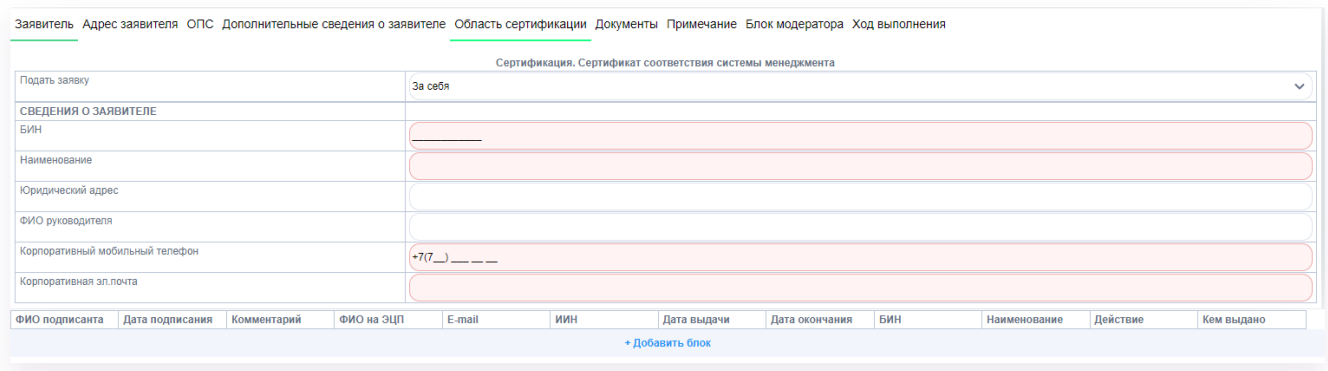

После чего нажимаем на кнопку «Подать заявку» **и подать заявием и устр**, /или

сохранить запись расположенную в нижней части окна.

Далее необходимо подписать заявку ЭЦП.

- необходимо запустить программу NCALayer.

В случае если Пользователь не имеет электронную цифровую подпись, предоставлена ссылка для ее получения удаленно: [https://egov.kz/cms/ru/services/pass\\_onlineecp](https://egov.kz/cms/ru/services/pass_onlineecp)

- произвести подтверждение Пользователя ключом ЭЦП (электронная цифровая подпись). Нажимаем на кнопку **«Выбрать файл».** Откроется окно для выбора файла. Выбираем сертификат GOST;

Рассмотреть статус заявки вы можете в разделе «Заявки на рассмотрении»

√ Сертификация

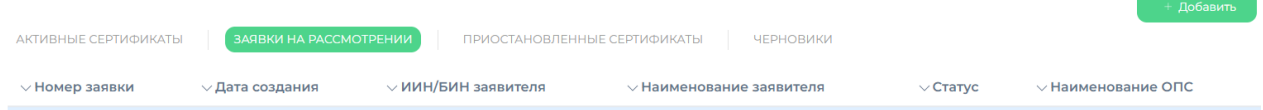

При нажатии на запись мы можете увидеть ход его выполнения в разделе «Ход выполнения»

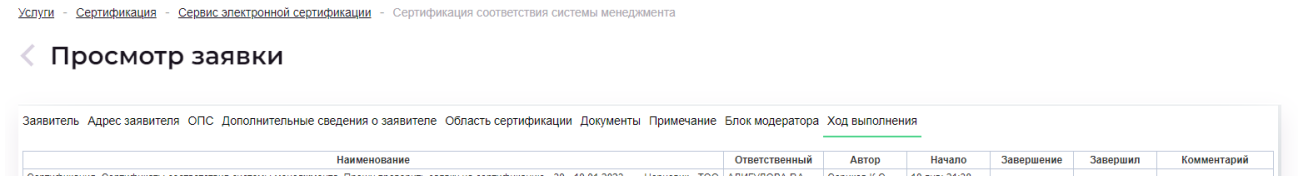